第19版

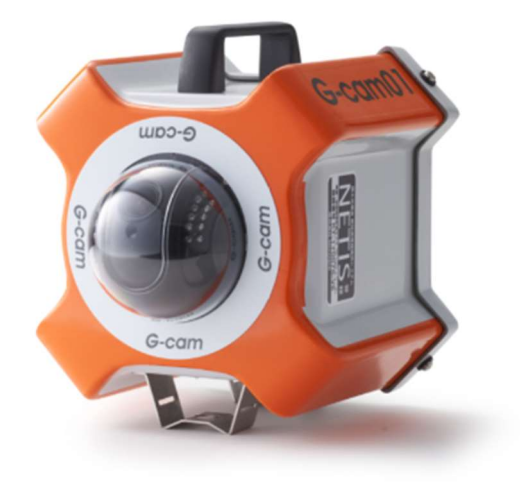

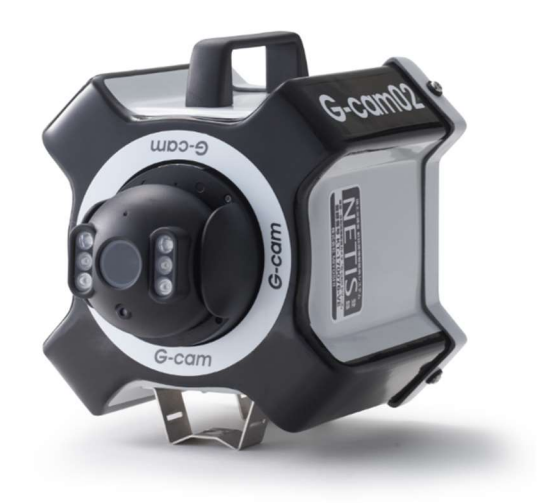

作成者 株式会社 MIYOSHI 作成日 2016 年 4 月 25 日 最終更新日 2022 年 8 月 9 日

# 目次

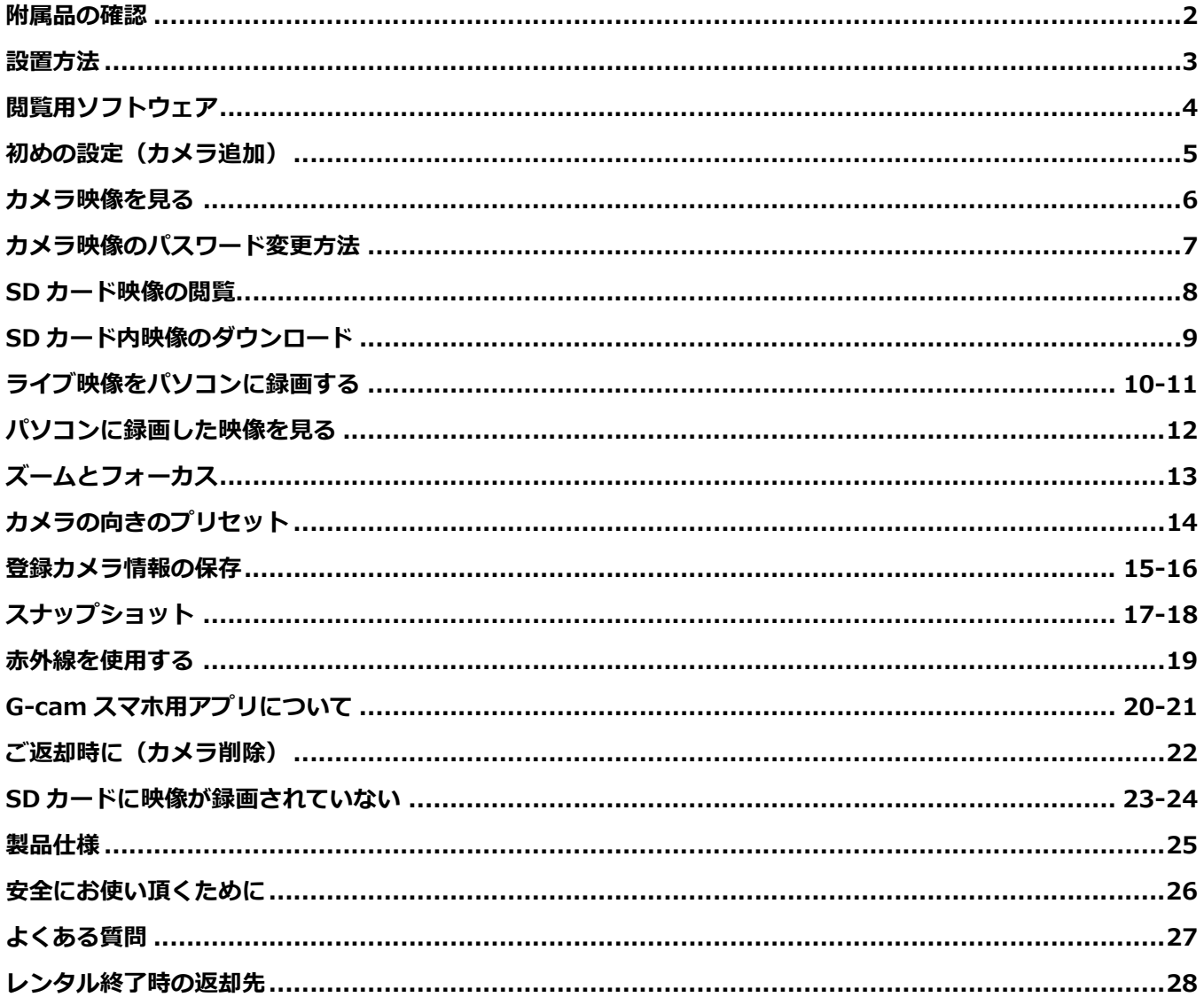

## 付属品の確認

- 本体
- 防水 AC ケーブル
- 固定用ベルト
- カメラドームカバー
- 重要なお願い
- 返却時着払い伝票

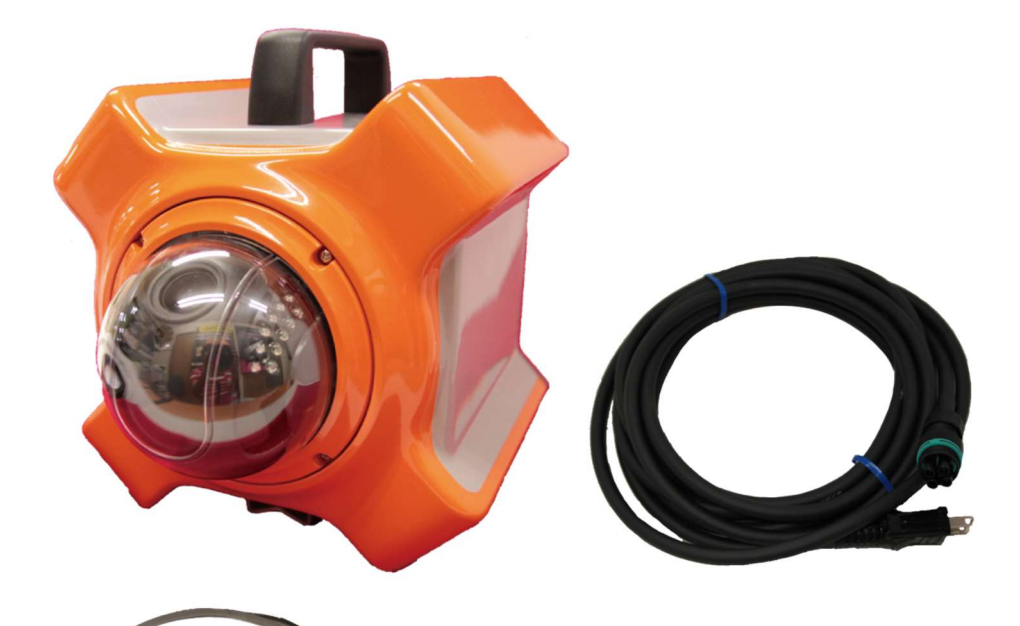

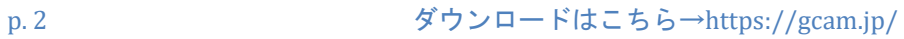

### 設置方法

- ① 本体アタッチメントに単管パイプ等を固定用ベルト等で固定します。
- ② 防水 AC ケーブルを本体のコネクタに差し込み、プラグ側を AC(100V)コンセントに差し込みま す。
- 以上、カメラが稼働いたします。

#### (カメラの取り付け方向は下向きです。)

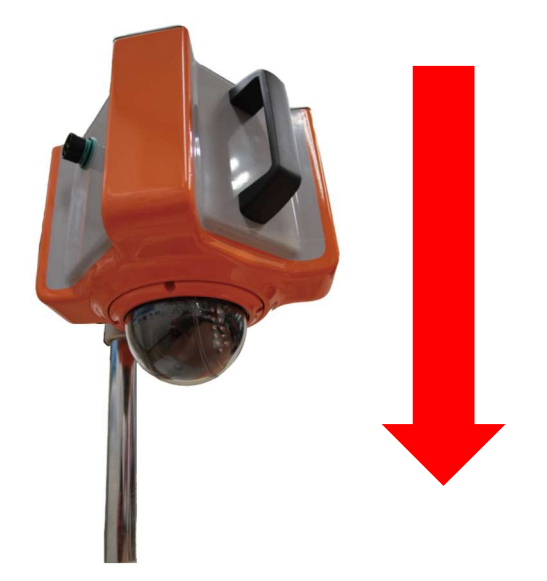

### 閲覧用ソフトウェア(IPcamera/CamHi)

最新のソフトウェア「IPcamera (remote)」を、下記Webサイトからダウンロードし インストールしてください。

また、スマートフォンやタブレット閲覧するには以下のQRコードよりアプリを

ダウンロードしてください。(「CamHi」と検索して頂くことも可能です)

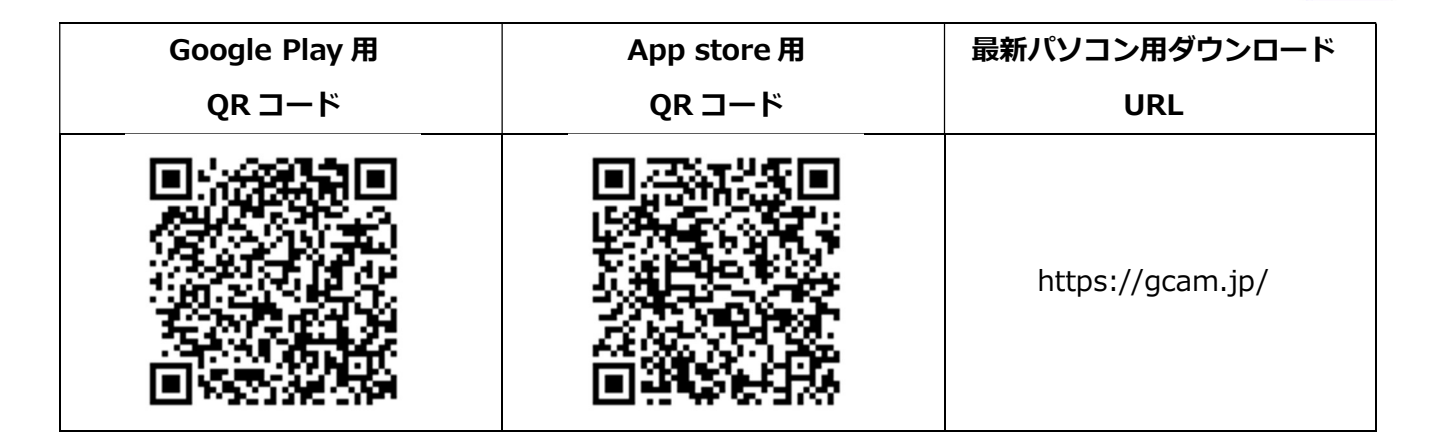

#### HiP2P Client 画面

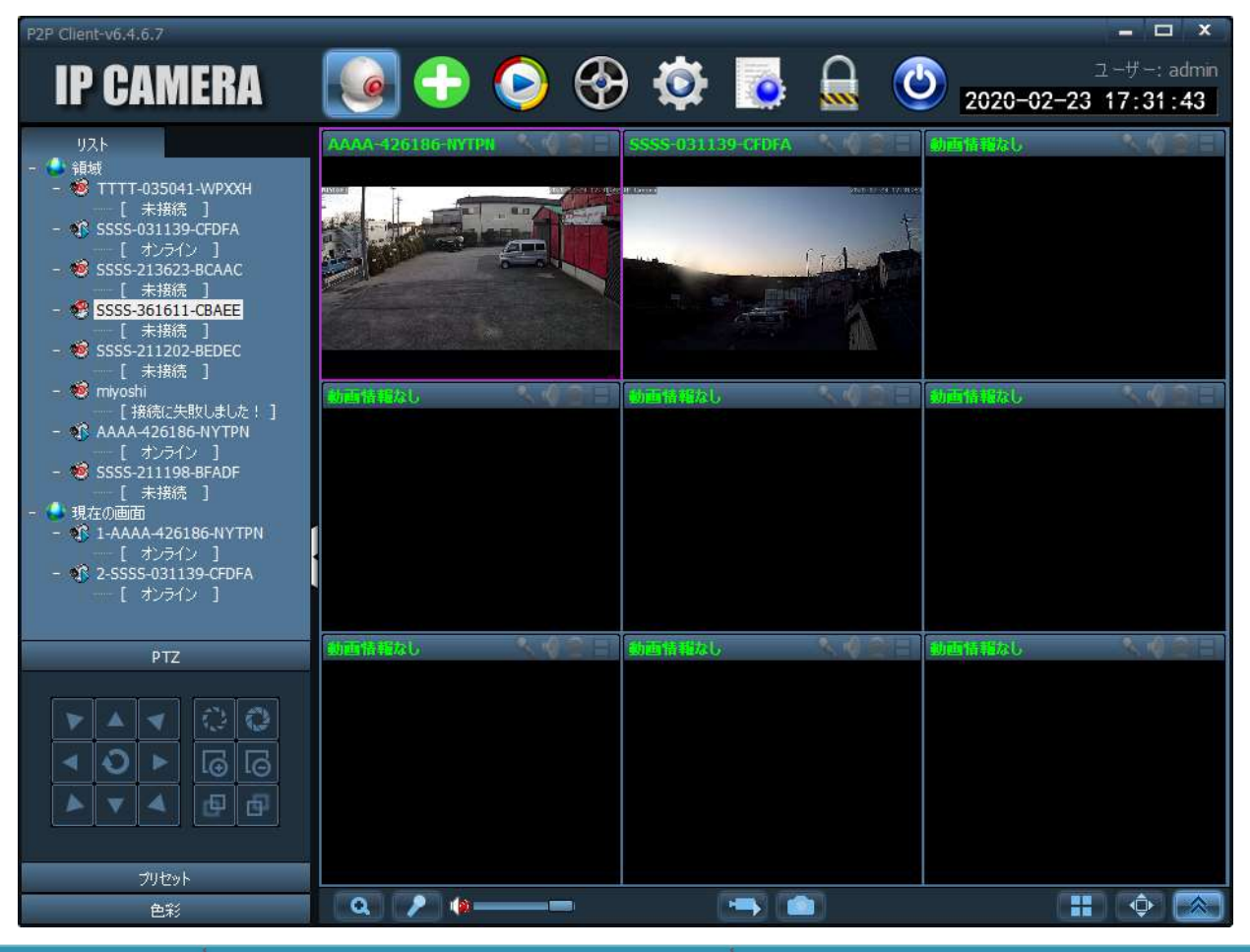

p. 4 ウンロードはこちら→https://gcam.jp/

### はじめの設定(カメラ追加)

パソコン閲覧用のソフトウェア「HiP2P Client」の、カメラ映像追加方法

。<br>金録 ① 下記画像の設定ボタン「 ● 」をクリック ユーザ名 admin П  $\int$   $\frac{d\omega}{d\omega}$ ② はじめに出る「登録」には何も入力せず[はい]をクリック  $(36.37)$ HiP2P Client 画面 P2P Client-v6.4.6.7  $\Box$ **CHOODOR**  $2 - 1 + \cdots$ admin **IP CAMERA**  $\odot$ 2020-02-24 09:58:23 番号  $_{\text{UID}}$ **CIL** 設備管理 領域追加 Gcam02 SSSS-031139-CFDFA 領域編集 パラメータ設定 ■ 32 ZZZZ-122040-FDAFA (miyoshi)<br>■ 33 ZZZZ-122040-FDAFA (miyoshi) 録画管理 領域削除 アラーム管理 UID番号入力 ユーザ管理 設備編集 子の他 設備條 デバイス追加  $\overline{\mathbf{x}}$ UID番号 設備名称 追加 ユーザ名 <mark>admin</mark> 検索 **MIYOSHI** 全て選択  $\frac{1}{2}$   $\frac{1}{2}$ 

- ③ 左にある「設備管理」をクリック
- ④ 「UID 番号入力」をクリック → 別窓に「デバイス追加」が開かれます。
- ⑤ 開かれた「デバイス追加」内に、

「UID番号」同梱されたG-cam01/02のUIDを 半角英数字 で入力

「設備名称」ご自由にカメラ名を設定して下さい。

「ユーザー名」変更しないでください。

「パスワード」同梱されたG-cam01/02のパスワードを入力

上記、④のすべてに入力を行い「OK」ボタンをクリック

p. 5 ダウンロードはこちら→https://gcam.jp/

## カメラ映像を見る

#### HiP2P Client 画面

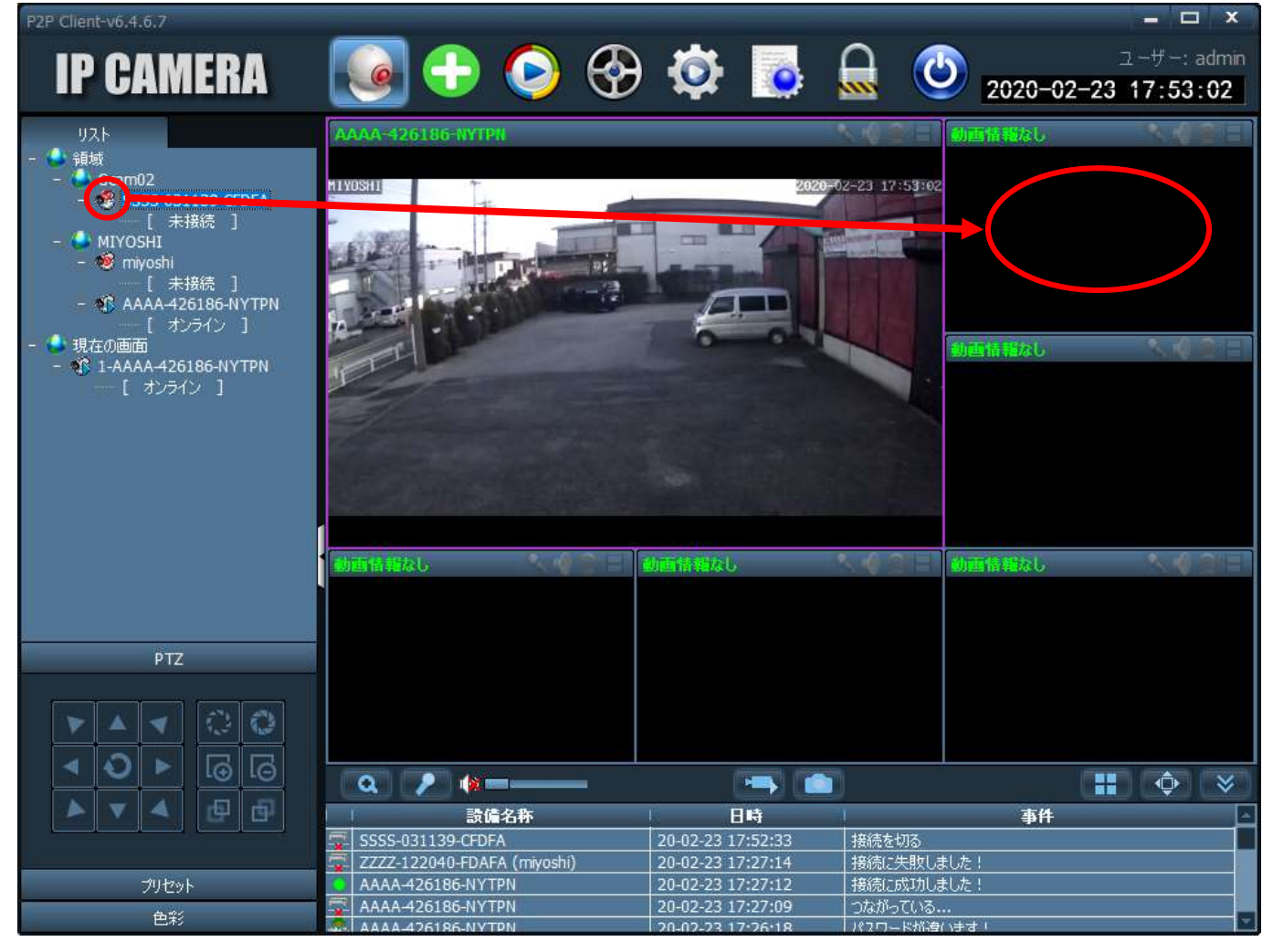

① 左に表示される表示したいカメラのアイコンを、表示させたい枠にドラッグ&ドロップする ことで、下記の様に、対象の映像が表示されます。

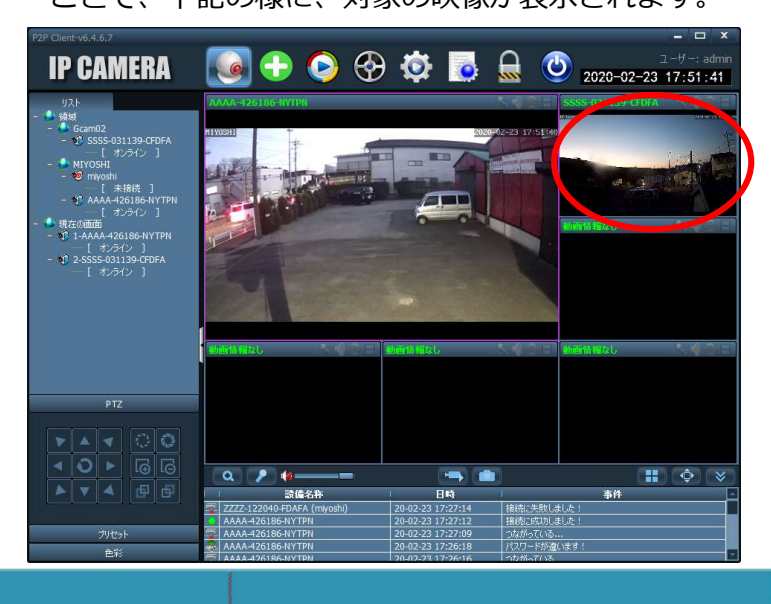

p. 6 ダウンロードはこちら→https://gcam.jp/

### パスワードの変更方法

パソコン閲覧用のソフトウェア「IPcamera(remote)」で、各カメラのパスワードを変更可能です。

#### HiP2P Client 画面

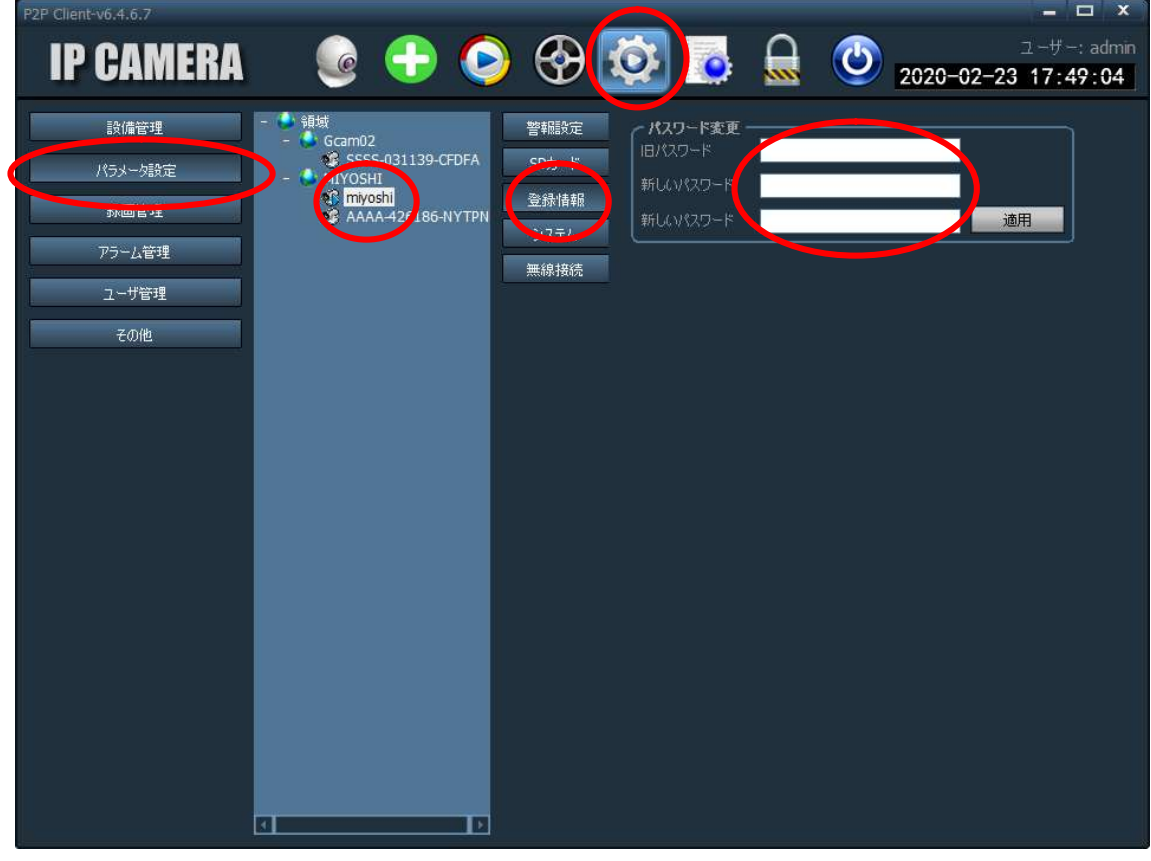

① 上段の設定ボタン「 ● 」をクリック

- ② 左にある「パラメータ設定」をクリック
- ③ パスワードを変更したいカメラ名をクリック
- ④ 「登録情報」をクリック
- ⑤ 「旧パスワード」現在使っているパスワードを入力 「新しいパスワード」新しいパスワードを入力 「新しいパスワードを入力(確認用) 上記、3つの入力を行い「適用」ボタンをクリック

以上で、パスワードが変更されます。

p. 7 オウンロードはこちら→https://gcam.jp/

### SDカード内映像の閲覧

カメラに内蔵されたSDカードに記録された映像を確認できます。 SDカードの容量を超えると、最新の映像が一番古い映像から順に上書きされます。 【重要】SDカードで録画されますが、環境により必ず録画されているとは限りません。 録画されていない状況が確認された場合は、一度電源プラグを抜き、3分後再度差し込んで下さい。

#### HiP2P Client 画面

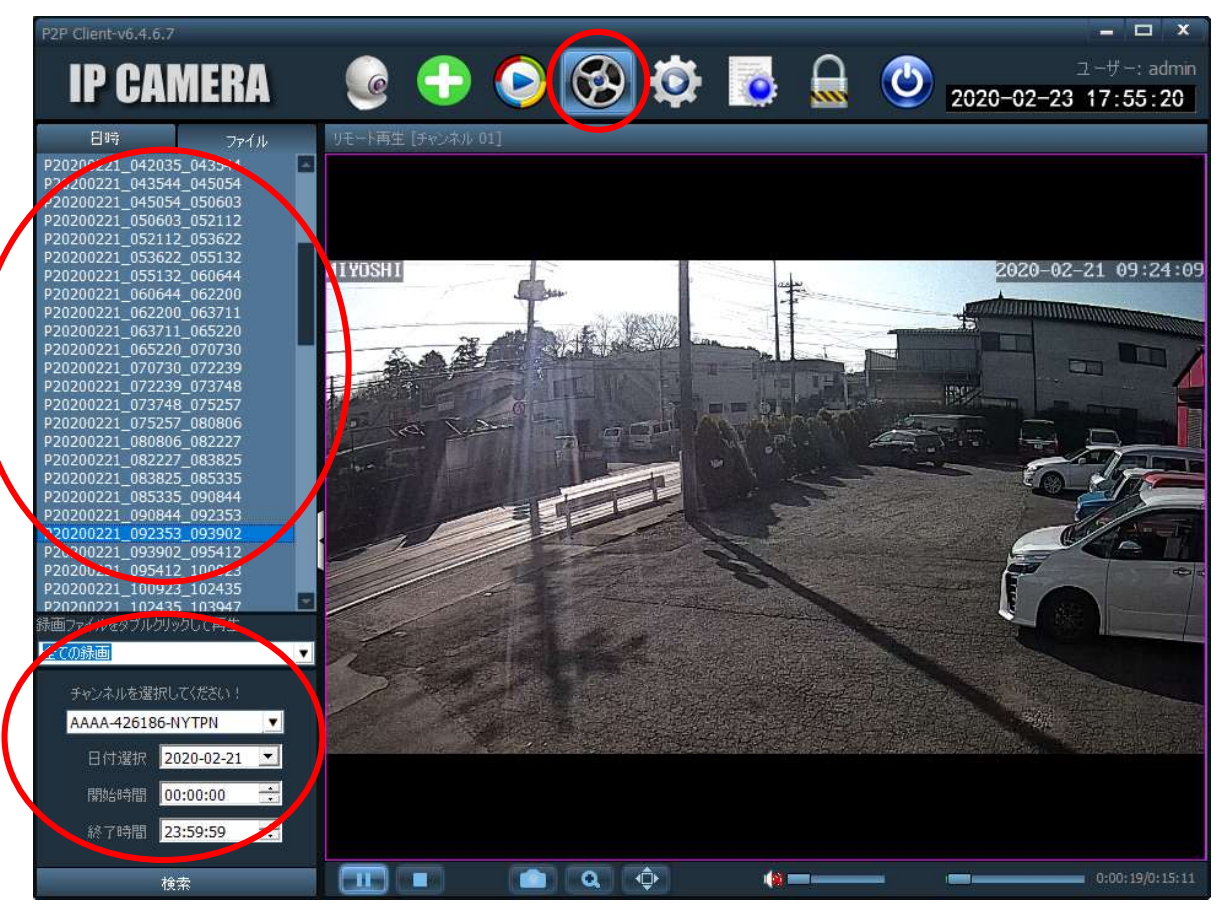

- ① 上段の設定ボタン「 → 」をクリック
- ② 左下にある検索条件から見たい映像(カメラ)のチャンネルや日付、 時間帯を選択(「全ての録画」推奨)
- ③ 上記、選択後「検索」をクリック
- ④ 検索条件に合致した映像ファイルが左側に表示されます。
- ⑤ 見たいファイルをダブルクリックすることにより、映像が確認できます。
- ⑥ メイン画面の下に、映像コントロール(開始・停止等)ボタンがあります。

p.8 ダウンロードはこちら→https://gcam.jp/

### SDカード内の映像をダウンロード

カメラに内蔵されたSDカードに記録された映像をダウンロードできます。

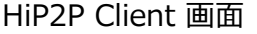

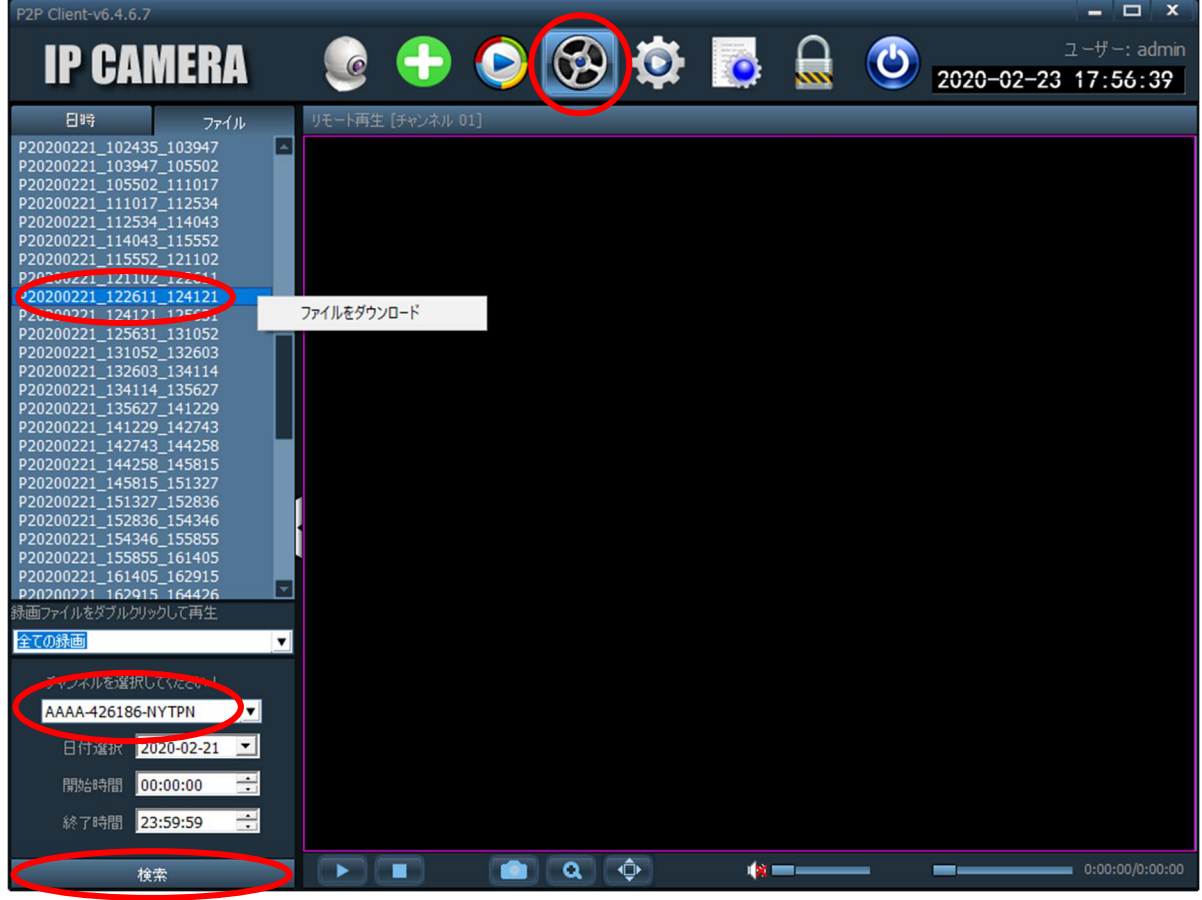

① 上段の設定ボタン「 」をクリック

- ② カメラと日付を選択し、ダウンロード対象のファイルを右クリック
- ③「ダウンロード」をクリックでファイルがダウンロードされます。 ※ファイルの保存先は自動的に設定されます。

保存先は「D:(ハードディスク)」のルートになります。

- ●「D:」の容量に余裕がない場合
- (1) 上段の設定ボタン「 」をクリック
- (2)左メニューの「録画管理」をクリック
- (3)下表の「D:」以外の追加した記憶媒体のチェックボックスをクリックし「保存」をクリック
- (4)保存先が「C:」等、ご指定した記憶媒体(USB、SDカード、HHD等)になります。

### ライブ映像をパソコンに録画する①

ライブストリーミング映像をパソコンに録画できます。

【注意】モバイル通信経由で閲覧している映像を録画します。その為、モバイル通信の状況によ り映像が録画できないことがあります。また、パソコンの電源を切ると録画できません。

#### HiP2P Client 画面

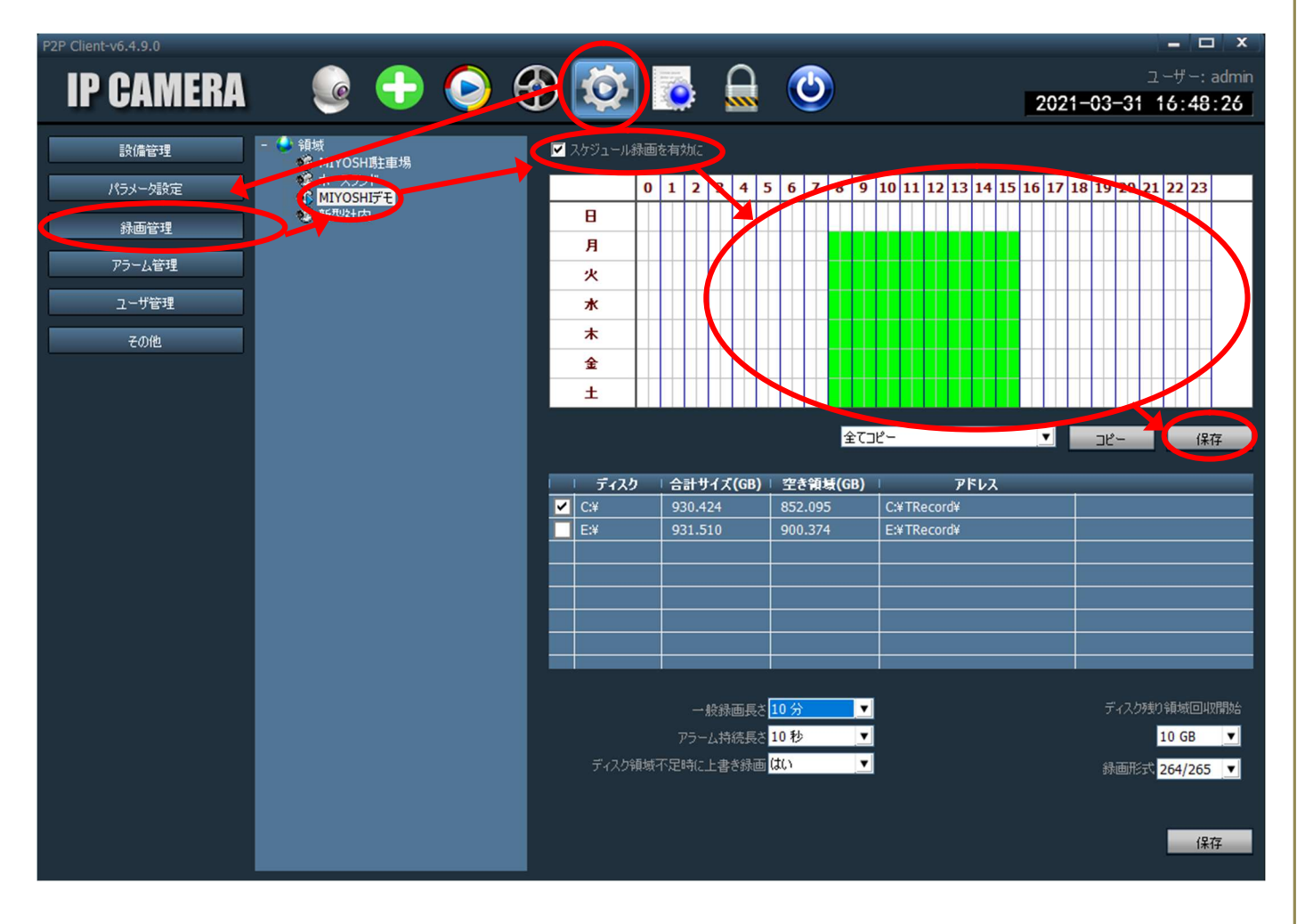

- ① 上段の設定ボタン「 」をクリック
- ② 左側にある「録画管理」をクリック
- ③ 録画したいカメラを選択(クリック)
- ④ カレンダーの上にある「スケジュール録画を有効に」にチェック
- ⑤ カレンダー上で、録画したい範囲をクリックし、「保存」ボタンをクリック

p. 10 ダウンロードはこちら→https://gcam.jp/

### ライブ映像をパソコンに録画する②

録画設定をします。

HiP2P Client 画面

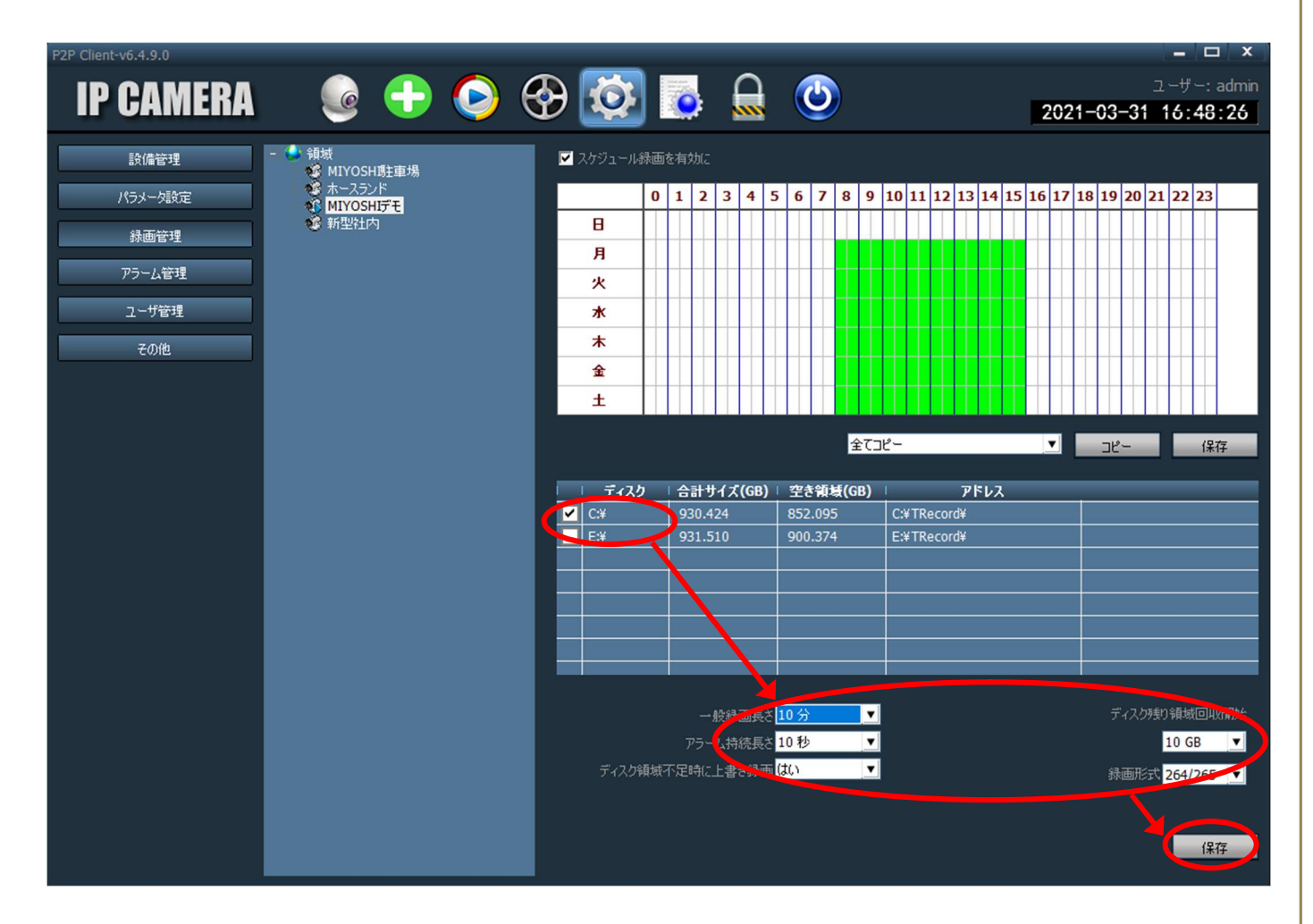

⑥ 録画したい領域にチェックを入れます。

⑦ 各選択をします。

「一般録画⾧さ」1ファイル当たりの録画時間

「アラーム持続長さ」アラーム持続の長さ (G-camシリーズではつかいません。)

「ディスク領域不足時に上書き録画」録画領域が足りなくなった時に、上書き録画する

「ディスク残り領域回収開始」録画領域量の設定

「録画形式」録画形式(H264/265がおすすめです ※圧縮率が高いため)

⑦ 「保存」をクリックし設定完了

p. 11 ダウンロードはこちら→https://gcam.jp/

### パソコンに録画した映像を見る

#### HiP2P Client 画面

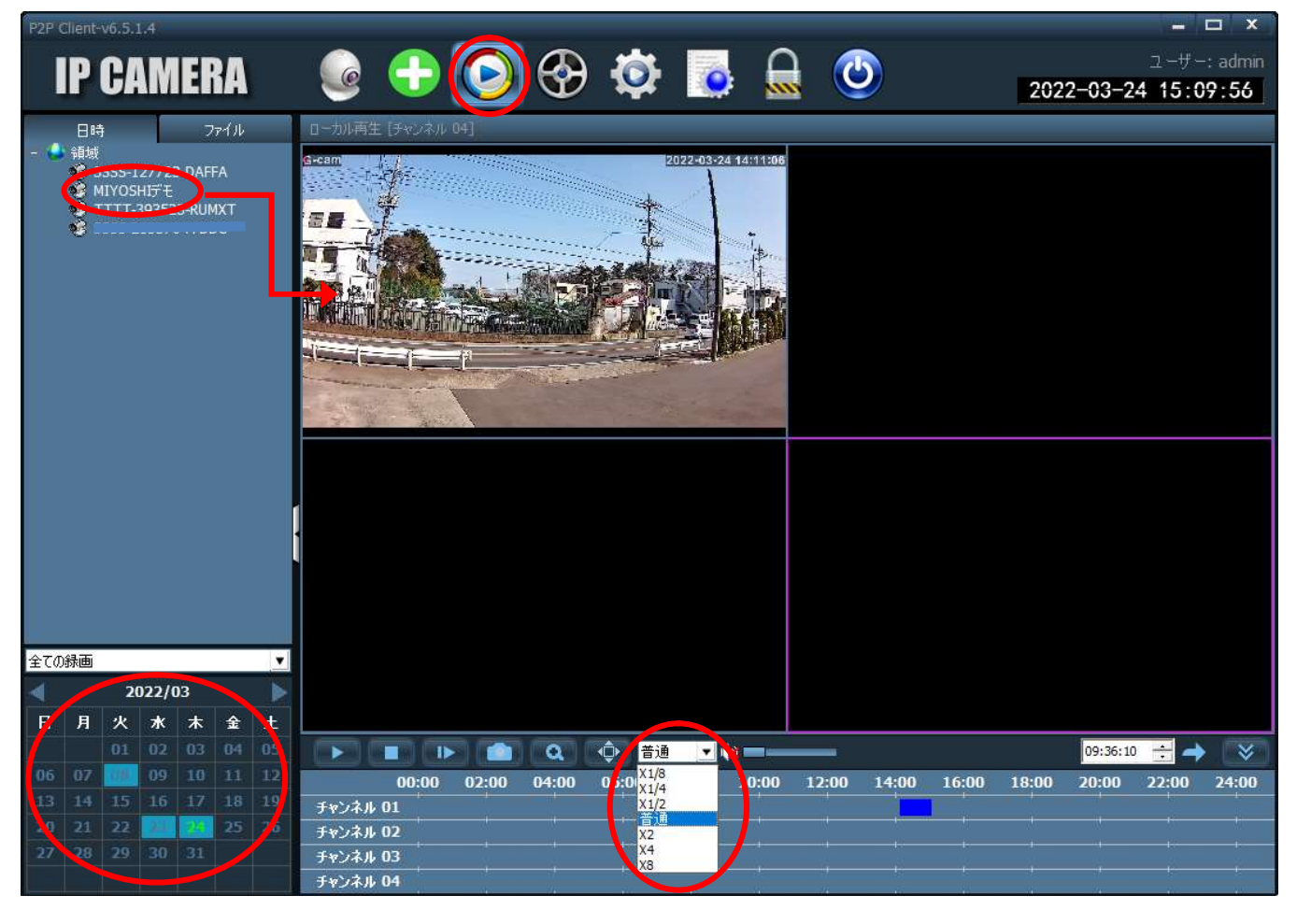

- ① 上段の設定ボタン「 」をクリック
- ② パソコンに録画をしたカメラをドラッグすると映像確認可能です。
- ③ パソコンに録画されている日は色が付きます
- ④ 早送り再生/スロー再生ができます

p. 12 ダウンロードはこちら→https://gcam.jp/

### ズームとフォーカス

映像の「ズーム」と「ピント」を調整できます。 カメラの向きを変えたり、ズームインをしてピントが甘いときにご利用ください。

HiP2P Client 画面

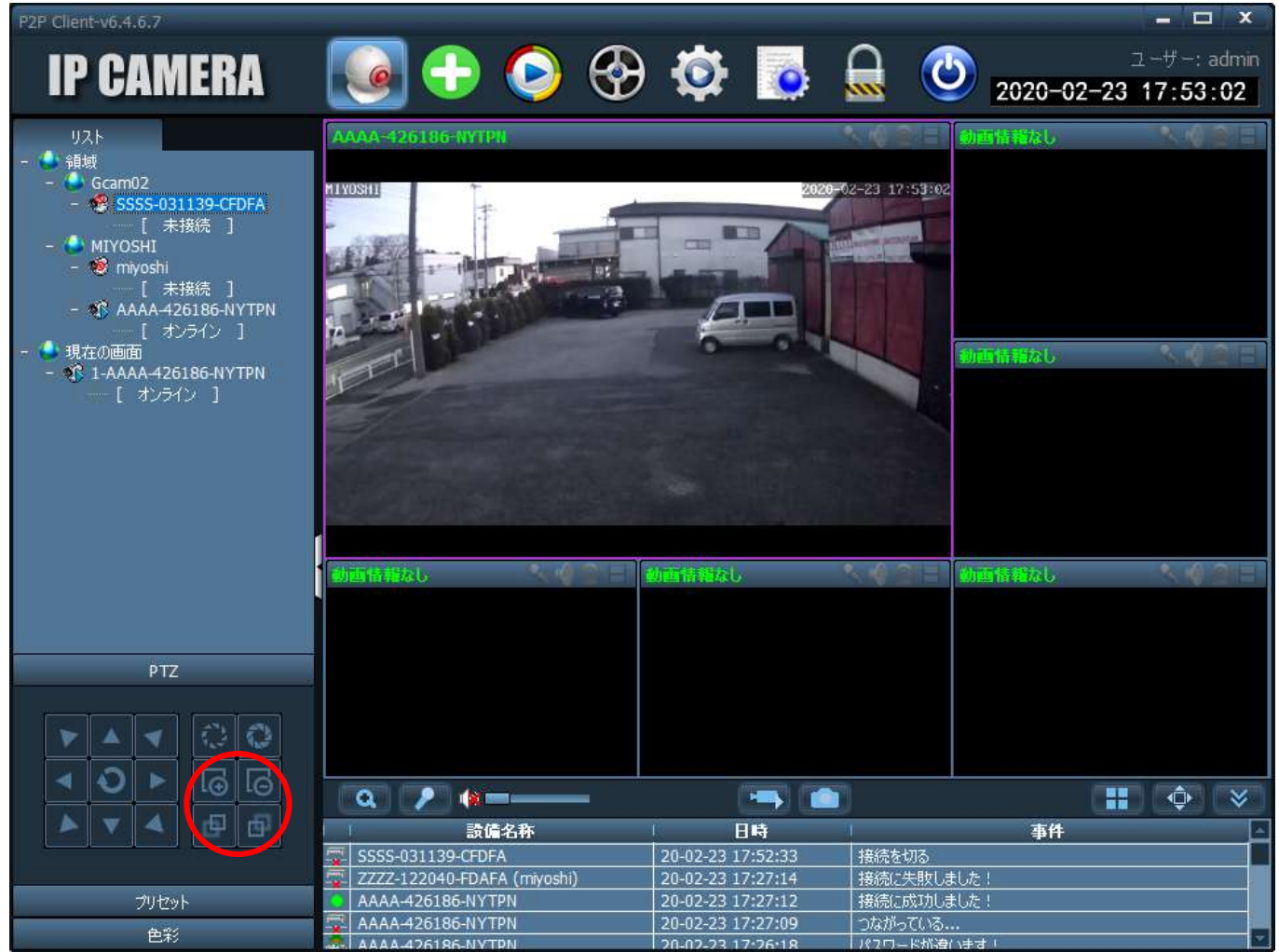

上記赤丸内の上段左「+」でズームイン、上段右「-」でズームアウトが可能です。 下段のボタンでピントの調整が可能です。(左:フォーカスイン、右:フォーカスアウト)

p. 13 オウンロードはこちら→https://gcam.jp/

### カメラの向きのプリセット

あらかじめカメラの向きを設定できます。

#### HiP2P Client 画面

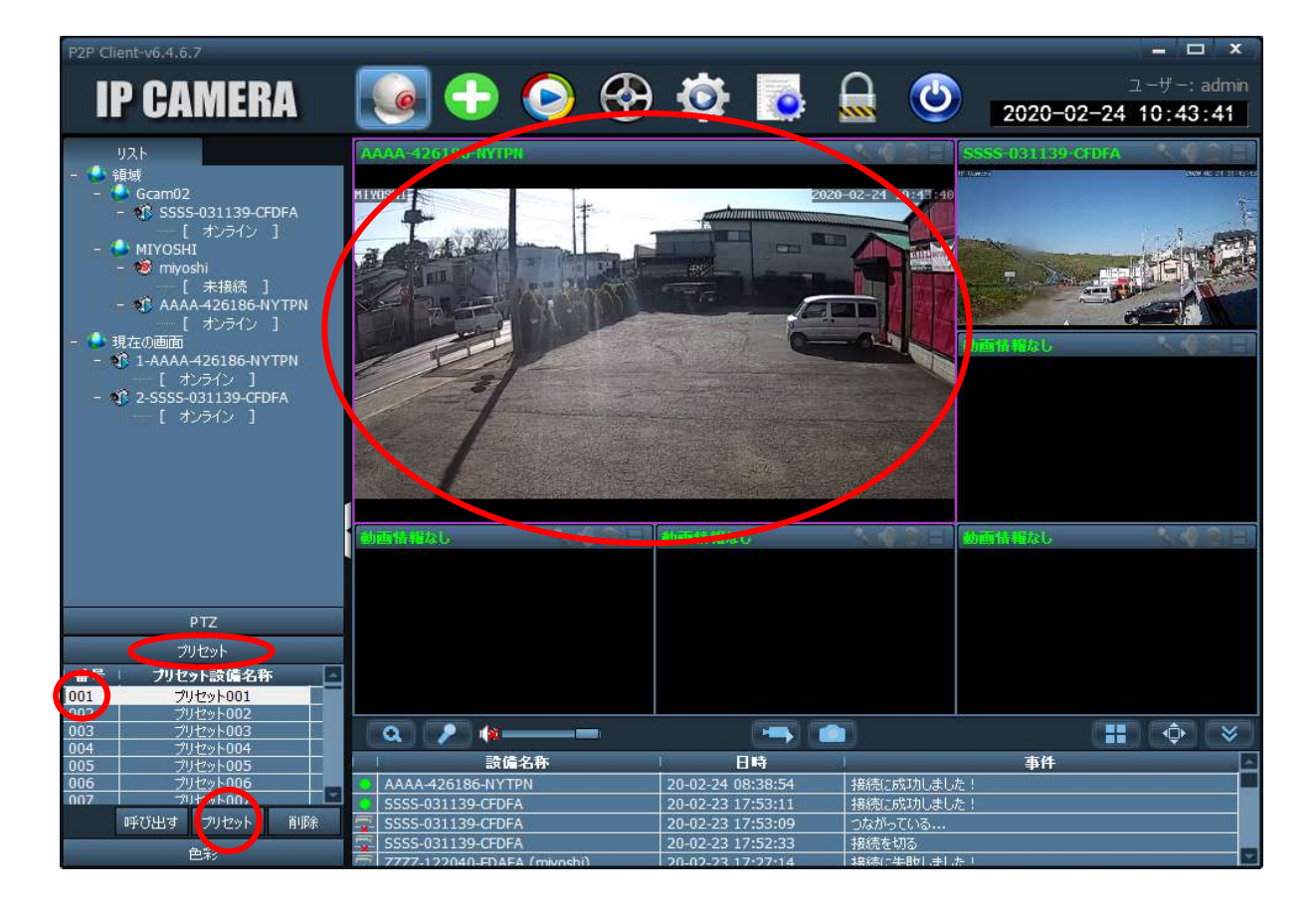

- ① 対象のカメラを見たい方向に向ける
- ② 左下にある「プリセット」をクリック(プリセット設定画面が開きます)
- ③ セット No.をクリック(「001」は、電源を入れなおした時、自動的に向く位置です)
- ④ 下段の「プリセット」をクリック
- ⑤ 他の方向に向けたときも、プリセット↓No.をクリックし「呼び出す」をクリックすると、あ らかじめセットした向きにカメラが移動します。

### 登録カメラ情報の保存

ソフトウェアのバージョンアップ時、現在の登録カメラ情報を保存し、新しいバージョンへ移行 できます。

HiP2P Client 画面

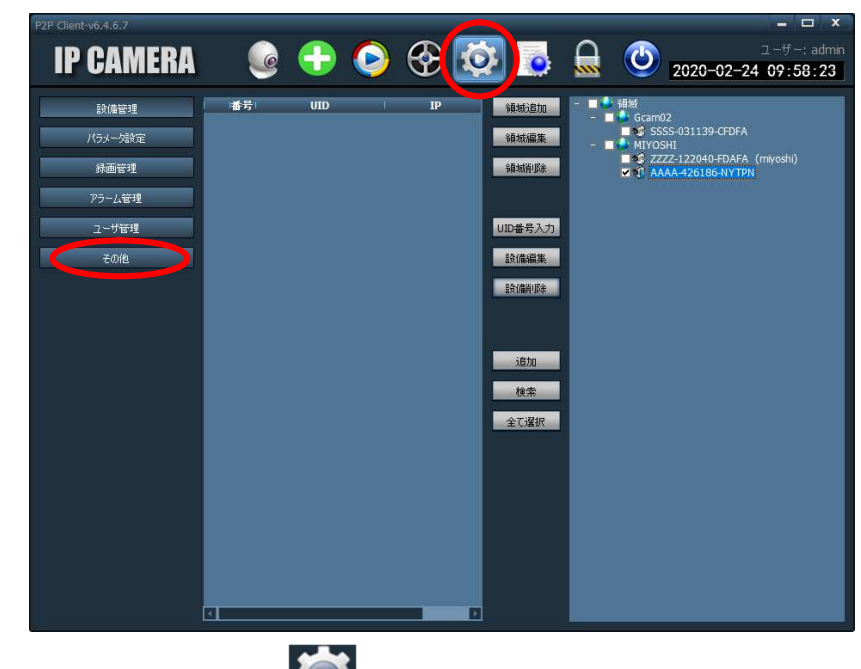

- ① 上段の設定ボタン「 」をクリック
- ② 左にある「その他」をクリック

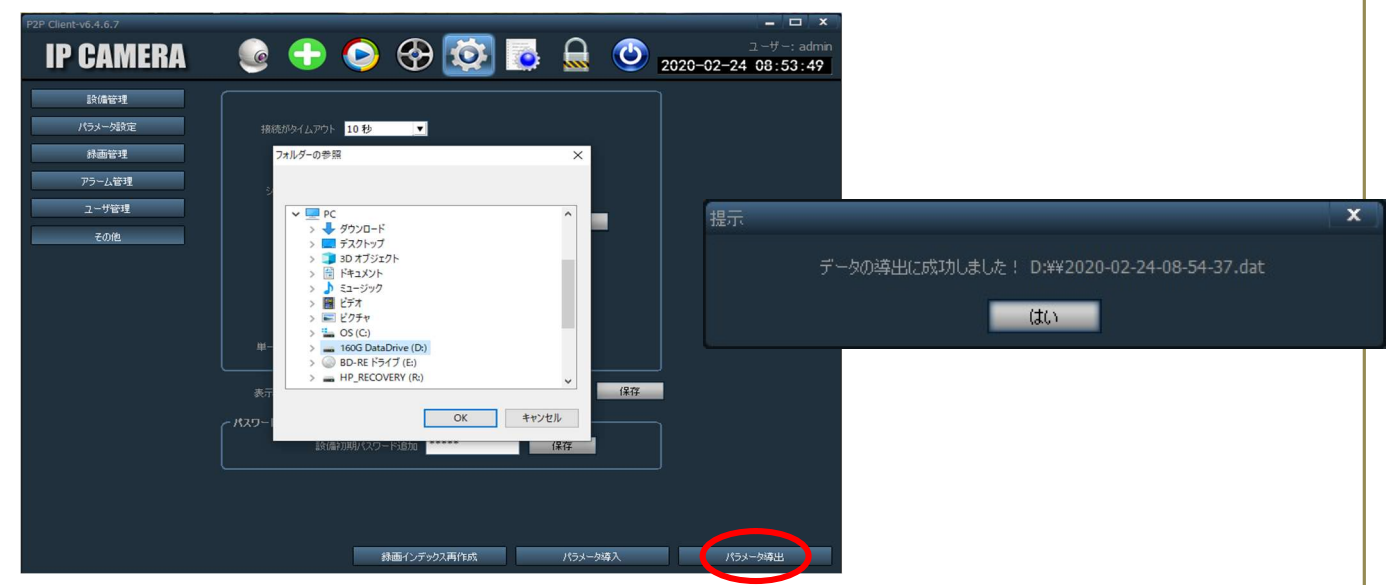

③ 右下の「パラメータ導出」をクリックし、パソコンの保存先を選択し保存。 ※「2020-02-24-08-54-37.dat」のような、datファイルが保存されます

p. 15 ダウンロードはこちら→https://gcam.jp/

### 登録カメラ情報のインポート

バージョンアップしたソフトに、保存した登録カメラ情報を一括登録します。

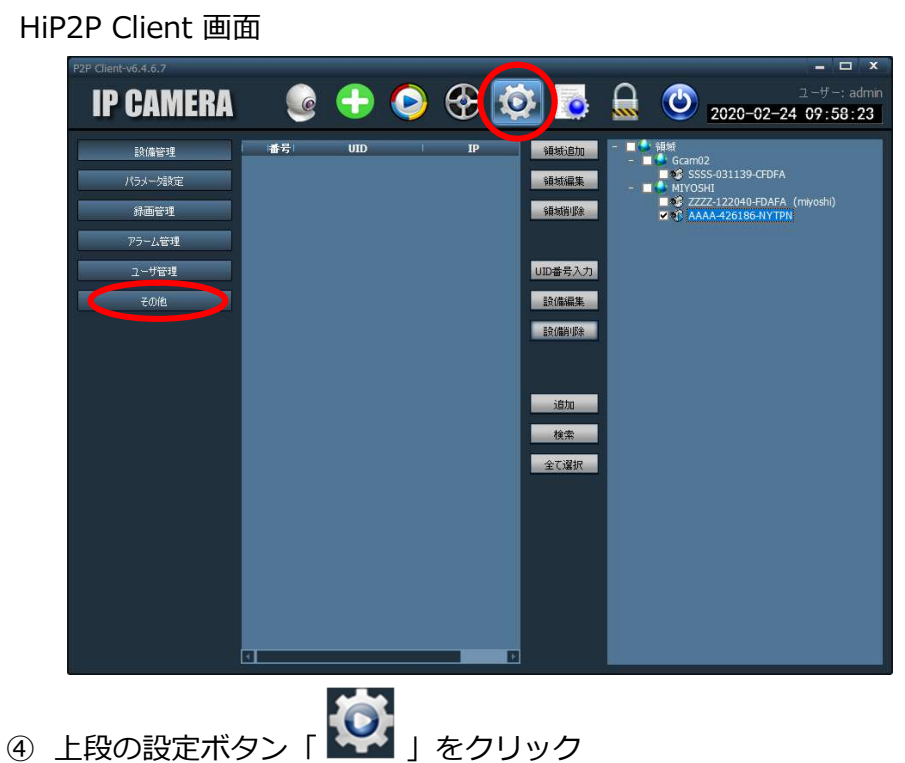

- 
- ⑤ 左にある「その他」をクリック

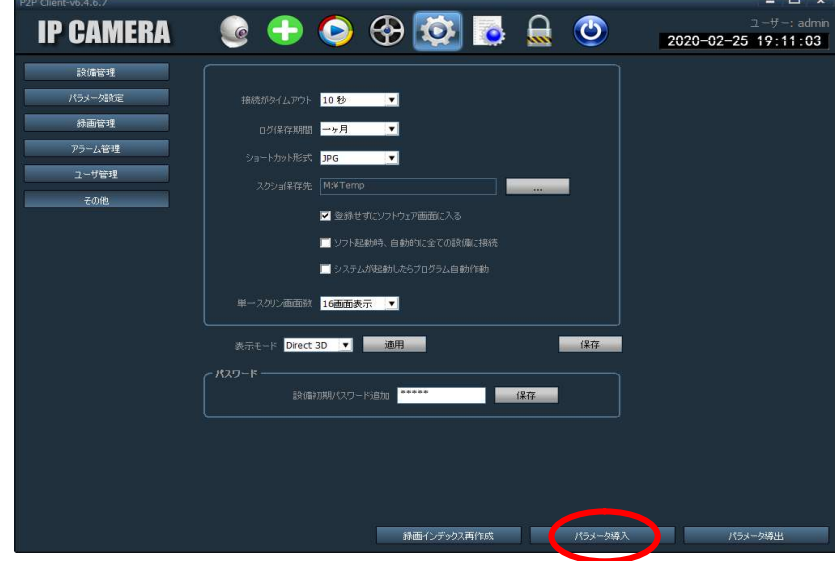

⑥ 右下の「パラメータ導入」をクリックし、③で保存したデータを引き継ぐことができます。

### スナップショット①

スナップショットを利用して、画像をパソコンに保存する。

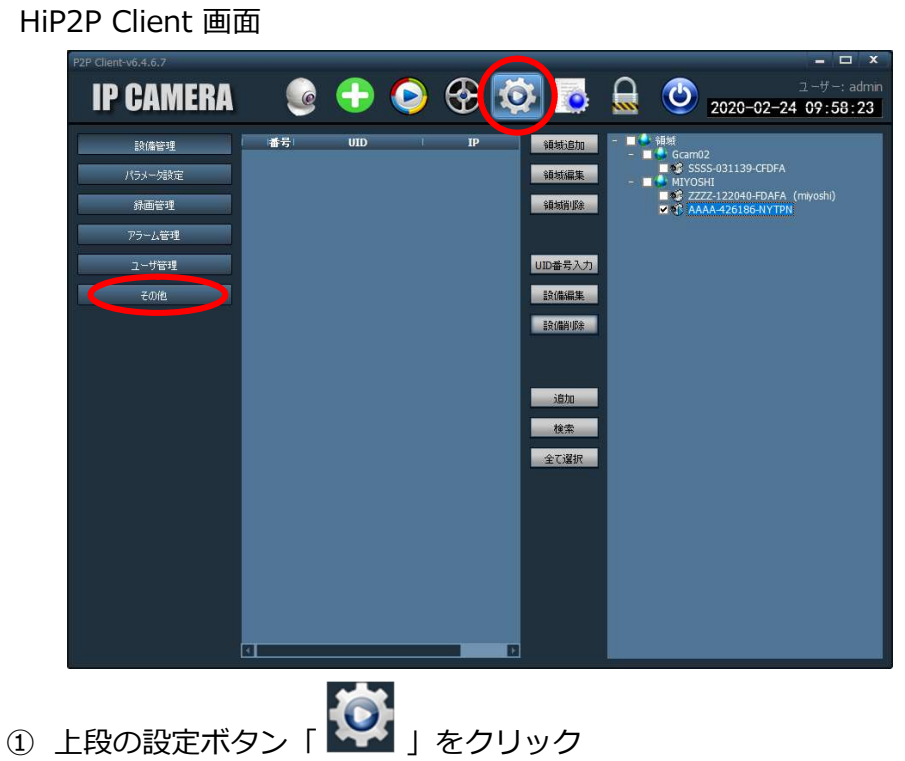

- 
- ② 左にある「その他」をクリック

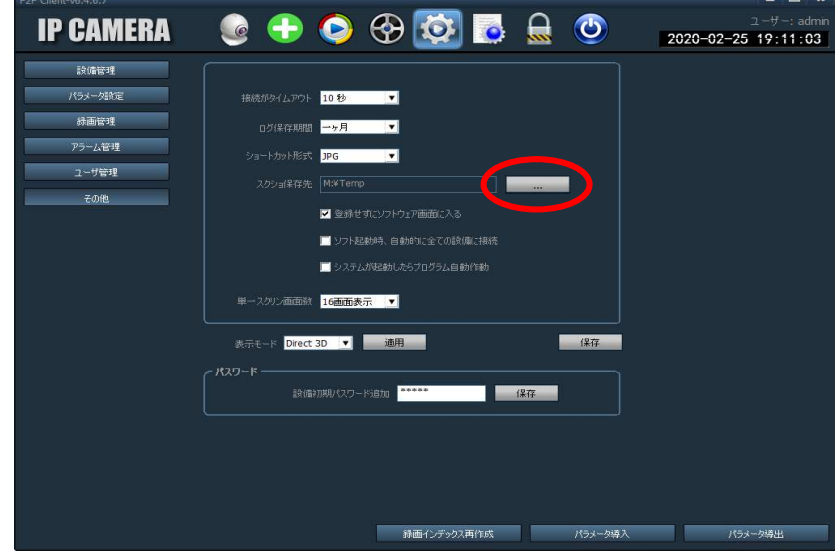

② 「スクショ保存先」をクリックし、パソコンの保存先を選択。

p. 17 ウンロードはこちら→https://gcam.jp/

### スナップショット②

④ スナップショットを保存したいカメラを選択し、画面下のスナップショットアイコンをクリ ック。

HiP2P Client 画面

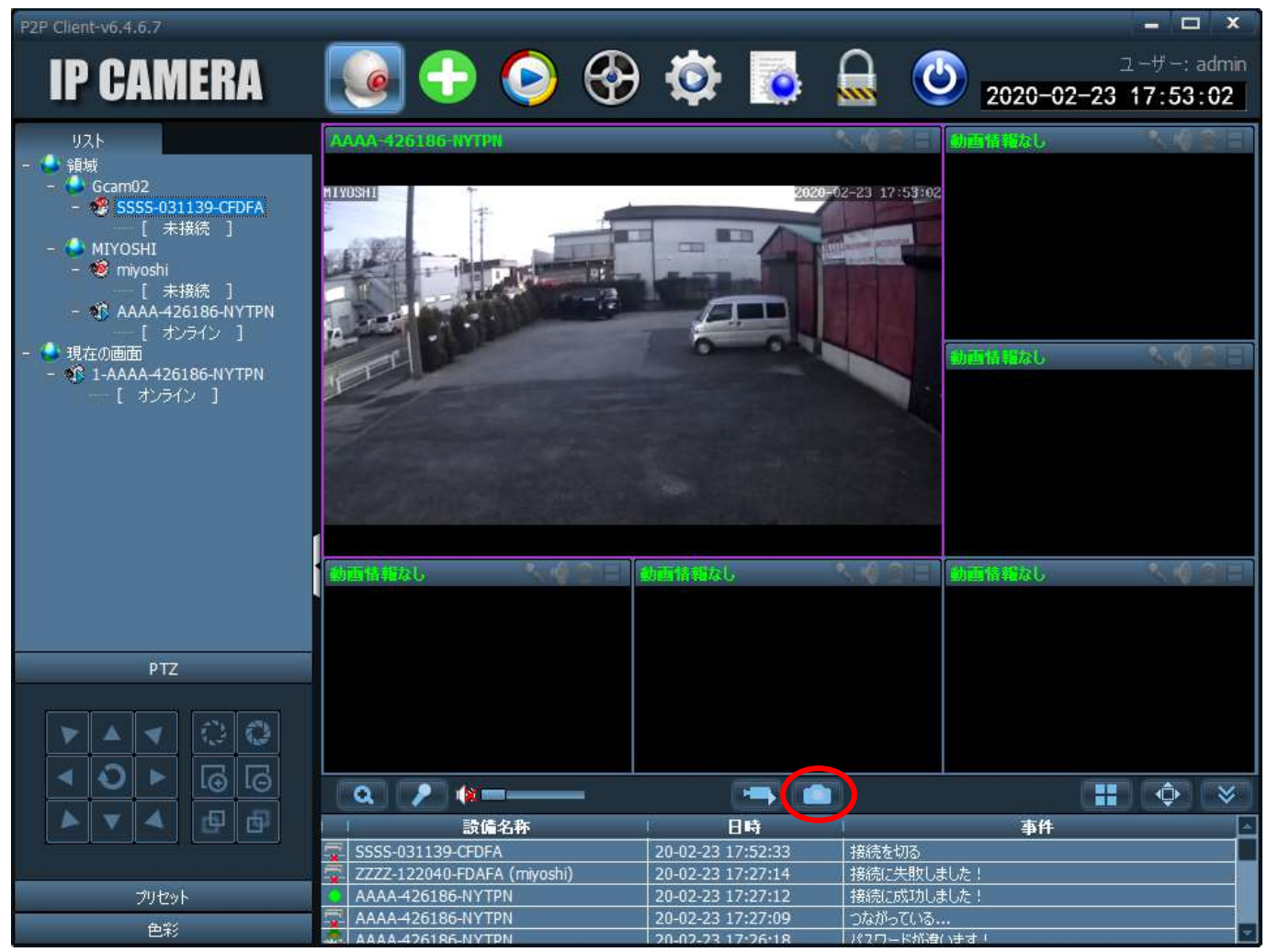

⑥ 選択した保存先の「Snap」フォルダに画像が保存されます。

p. 18 (n) の インロードはこちら→https://gcam.jp/

## 赤外線を使用する

※G-cam01は基本設定OFFとなっております。必要に応じてご利用ください。

(ドームに反射し、見えづらくなることがございます)

※G-cam02は基本設定「自動」となりますので、とくに設定の必要はございません。

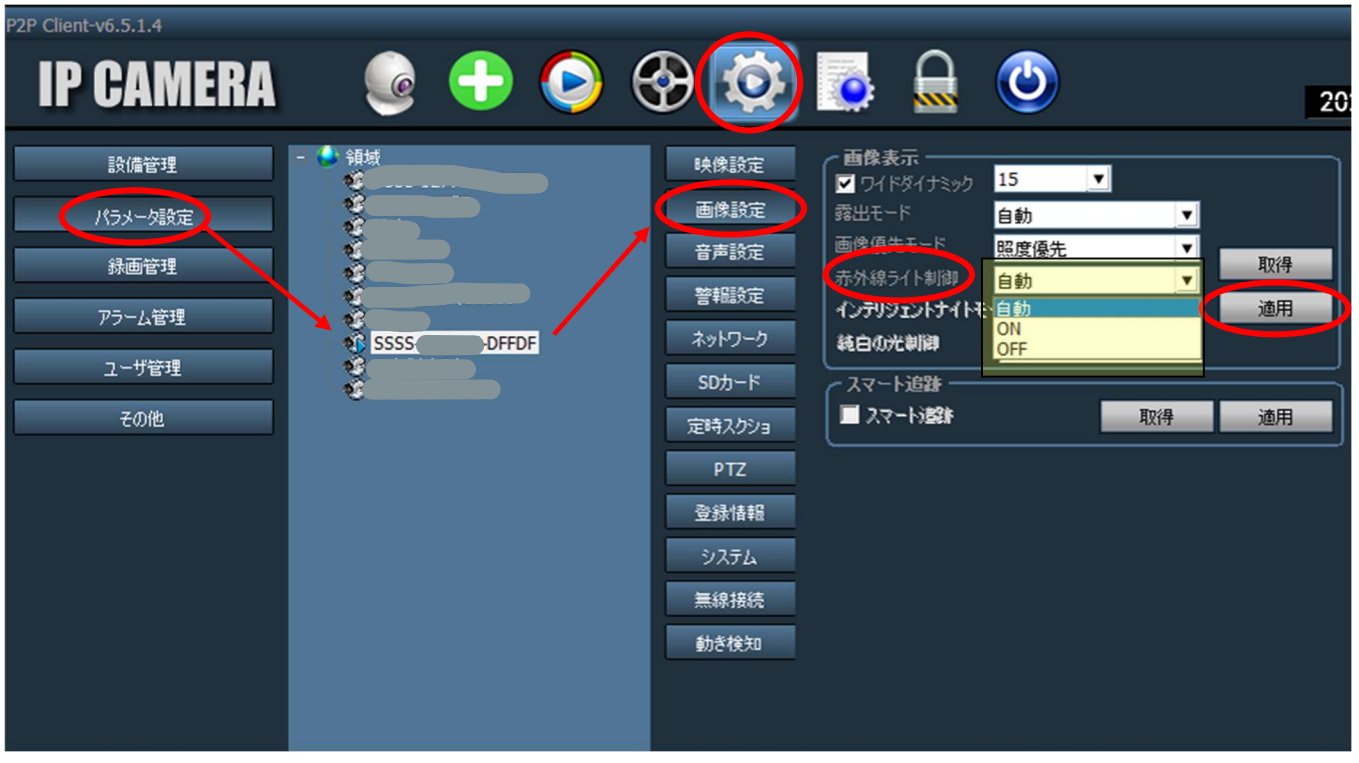

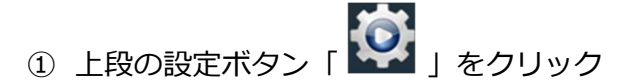

- ② 「パラメータ設定」をクリック
- ③ カメラを選択する
- ④ 「画像設定」をクリック
- ⑤ 赤外線ライト制御を「自動」に設定
- ⑥ 「適用」をクリック

p. 19 オウンロードはこちら→https://gcam.jp/

## G-camスマホアプリについて

・はじめにスマホ専用アプリ「CamHi」をインストールして下さい。

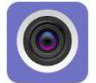

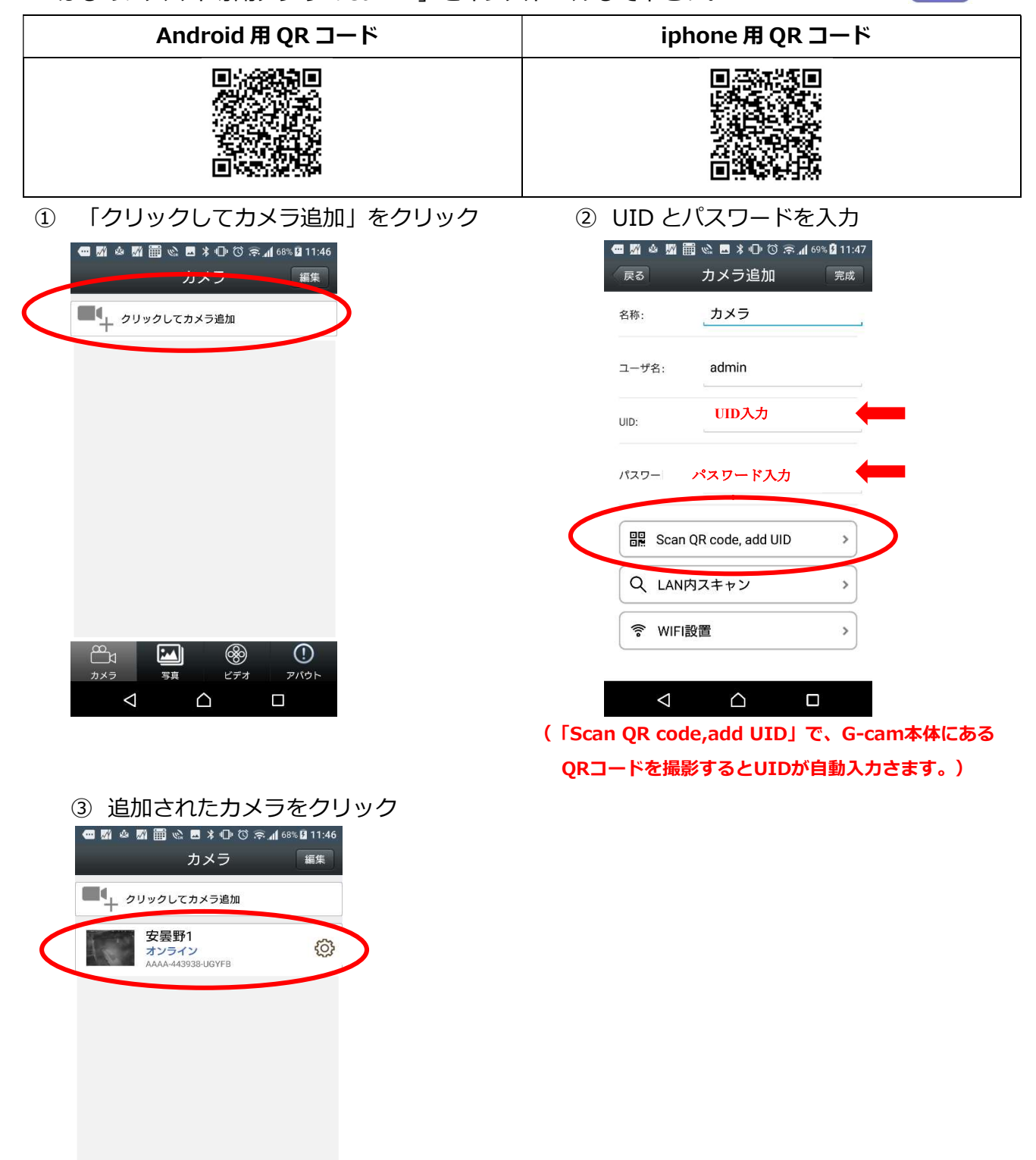

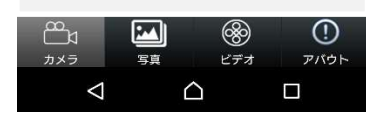

p. 20 ダウンロードはこちら→https://gcam.jp/

④ コントロール画面

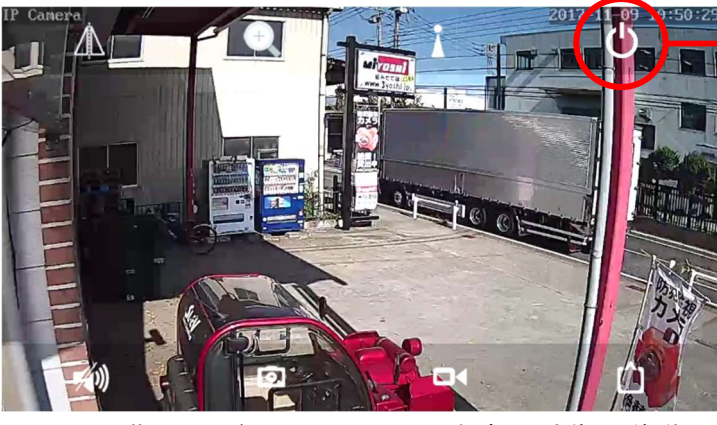

「ホームボタン」

このボタンで最初の画面に戻ります。

・画面を指でなぞることで、上下左右に映像を移動できます。

⑥ ビデオを押すと、過去の録画映像が見られます。(約7日間分)

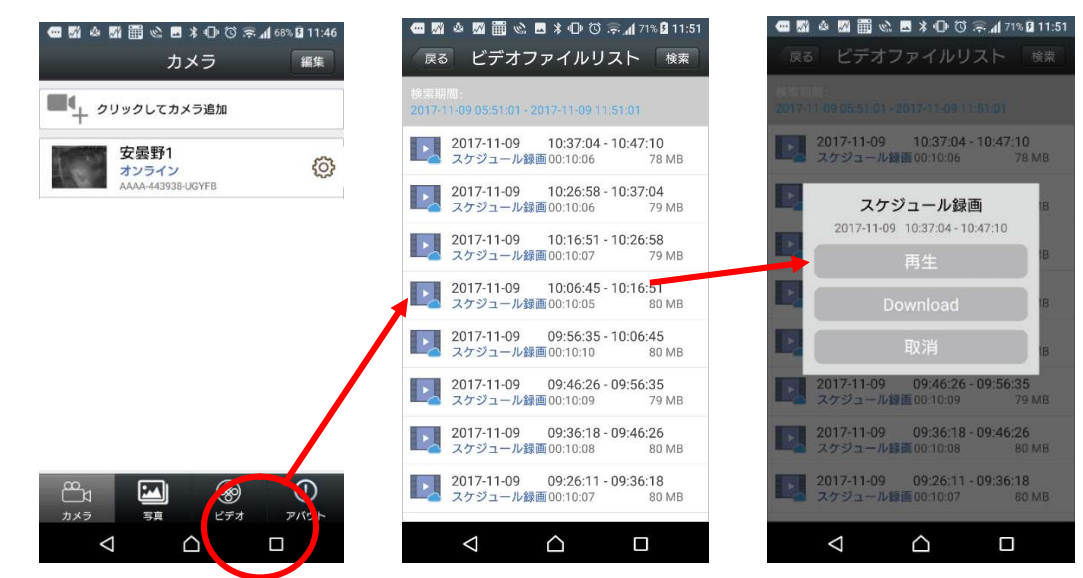

⑦ 歯車マークを押すとメニューが開き、パスワード変更等、各種設定が行えます。

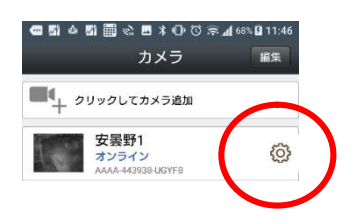

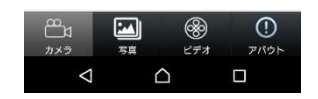

### ご返却時に(カメラの削除)

ご利用のカメラの返却時には、ソフトウェア上でカメラの削除をお願い致します。 また、SDカード内の録画データの削除をお願い致します。

※データの削除方法は、この取扱説明書内「SDカードに映像が録画されていない」→「対策2」

#### HiP2P Client 画面

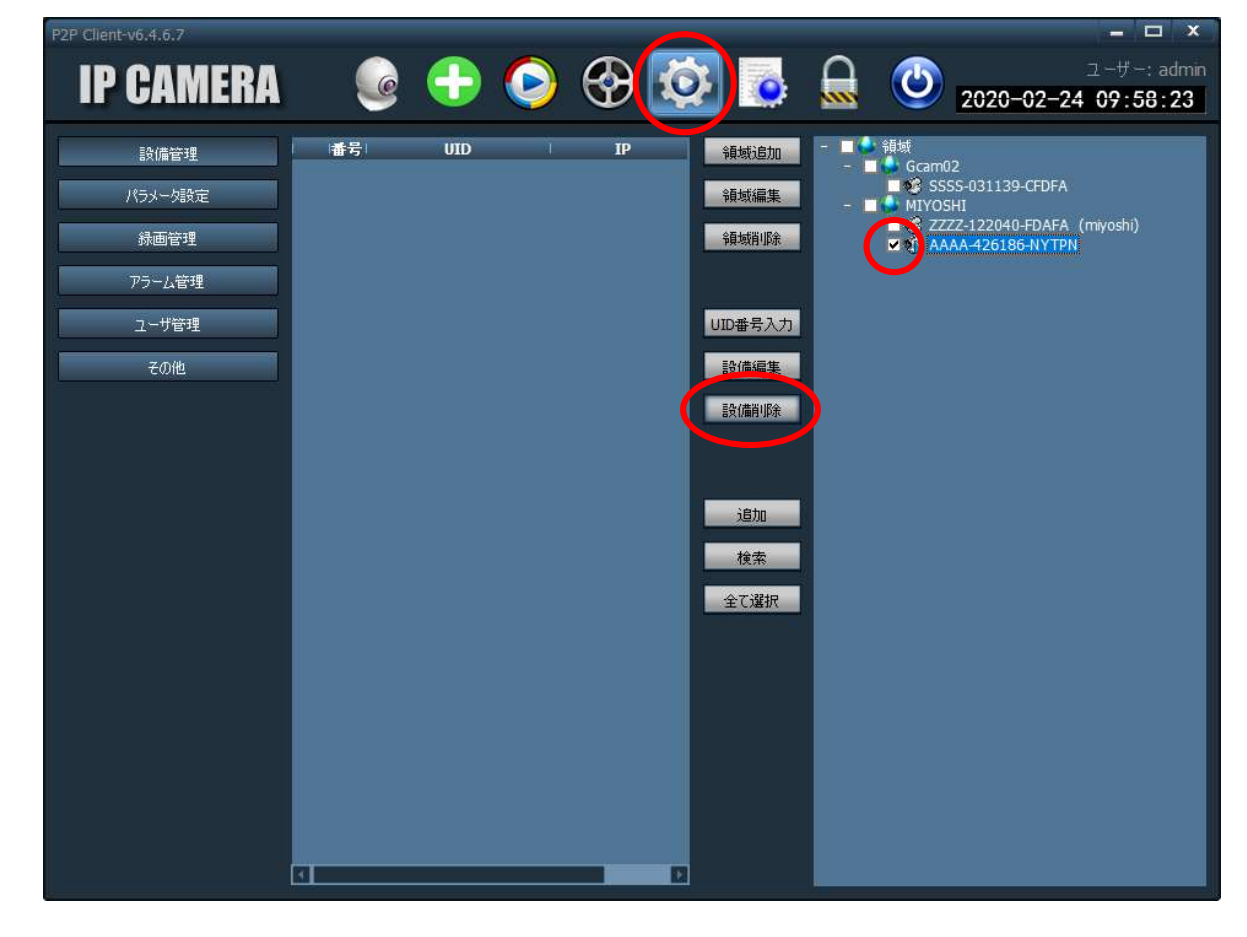

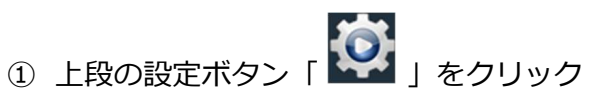

- ② 削除したいカメラの左側チェックボックスをクリック
- ③ 「設備削除」をクリック

p. 22 ダウンロードはこちら→https://gcam.jp/

# SDカードに映像が録画されていない

1) ご利用の環境によりSDカード録画が不安定になることがあります。

- ・堅牢なデータセンターとは違い、現場監視カメラは、振動や温度変化の激しい状況下で動作しているた め、録画状況が不安定になることがあります。
- ・定期的に録画状況をチェックし、録画が行われていないことがあった場合は次の対策を行ってください。

<対策1>カメラの再起動をする。

#### HiP2P Client 画面

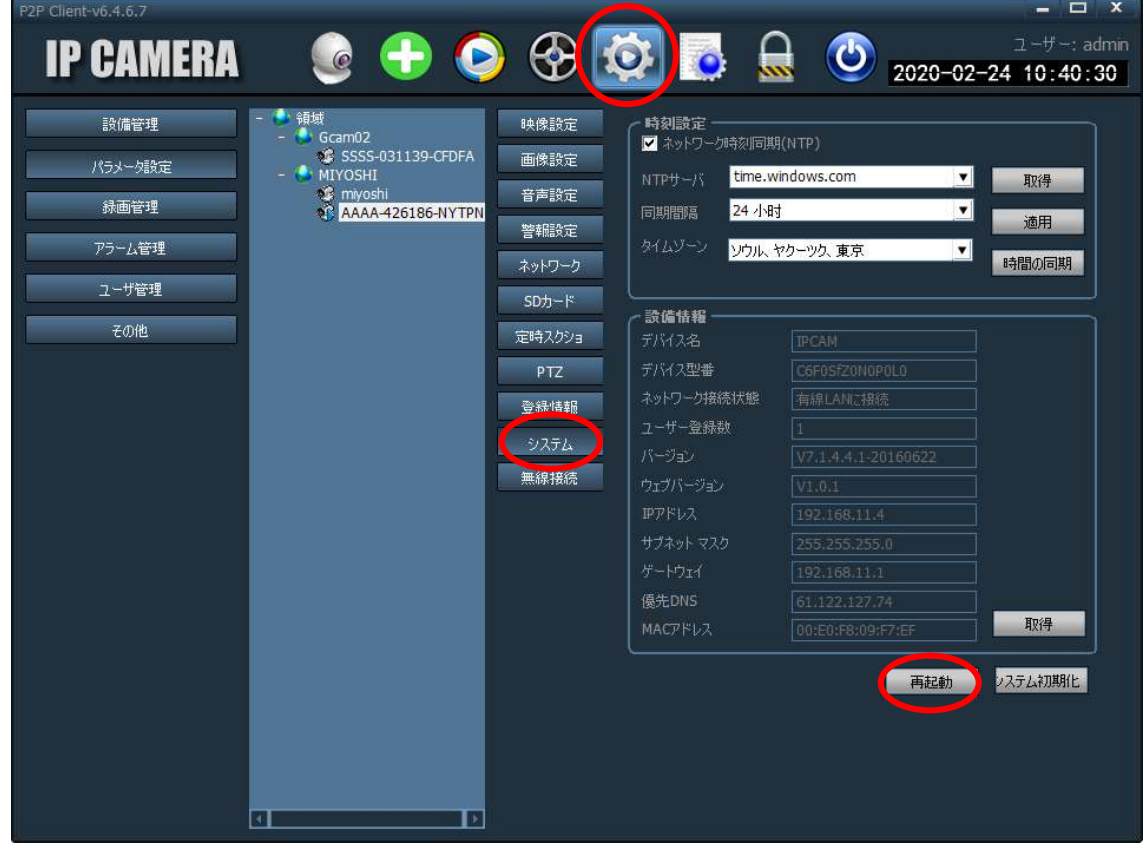

① 上段の設定ボタン「 」をクリック

② 「システム」をクリック

③ 最下段「再起動」をクリック

上記の動作にて、カメラが再起動されますので、再起動後15分に録画ファイルがあるか確認して 下さい。

p. 23 ダウンロードはこちら→https://gcam.jp/

<対策2>SDカードをフォーマットする。

再起動をしても録画が再開されない場合は、SDカードを初期化して下さい。

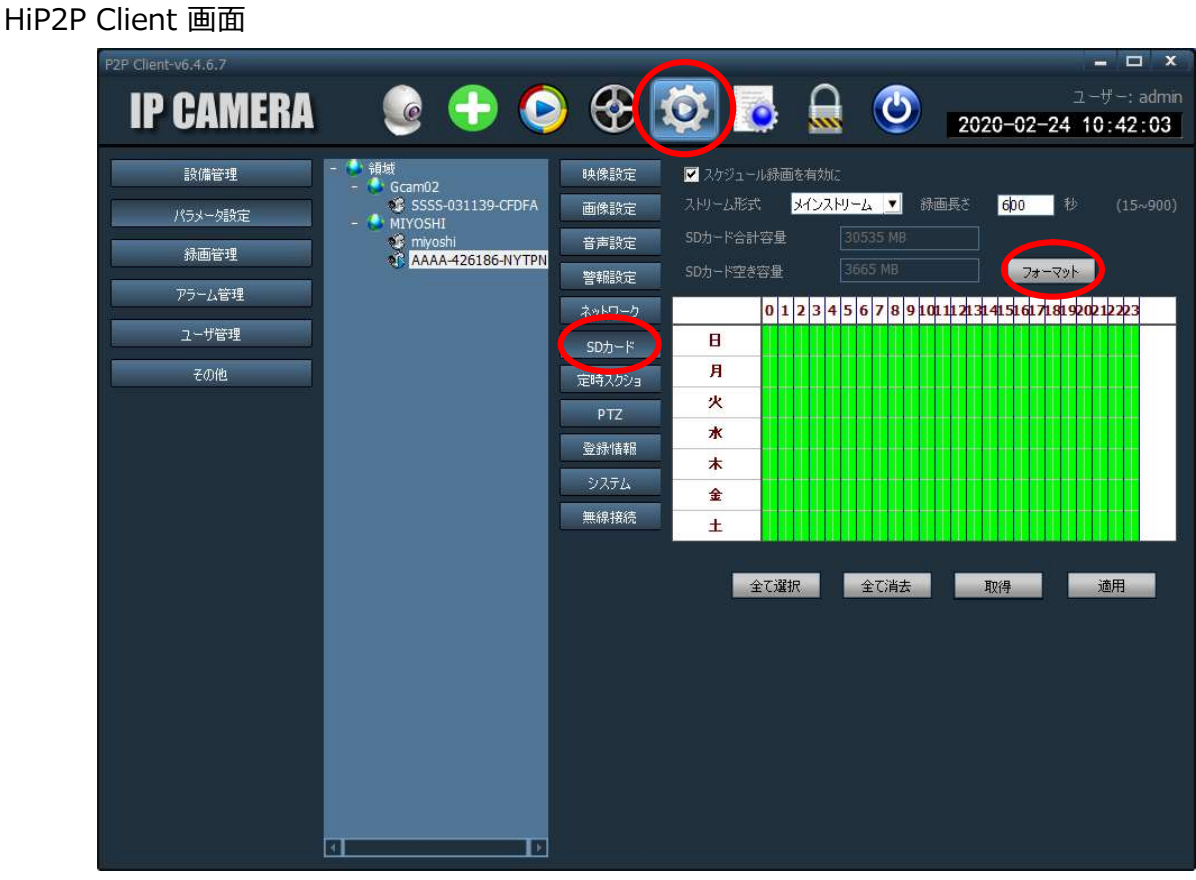

1 上段の設定ボタン「 !! をクリック

② 「SD カード」をクリック

③ 中段右側にある「フォーマット」をクリック

上記の動作にて、SDカードが初期化されますので、再起動後15分に録画ファイルがあるか確認して下さい。 ただし、初期化する場合は、すでに録画されているファイルも削除されることをご了承下さい。

#### ※フォーマット前に、G-cam内部にあるSDカードが必要な場合は、弊社にてSDカードの抜き出しを 有償対応致します。

・SDカード抜き出しサービス

代替品のG-camをお送りいたしますので、到着後、対象のG-camを弊社まで配送下さい。

7営業日以内に、内蔵されているSDカードをお送りいたします。

料金 11,000円(税別、送料込み)

### 製品仕様

# G-cam01

通信容量30GB/月 必要なときだけモニタリング

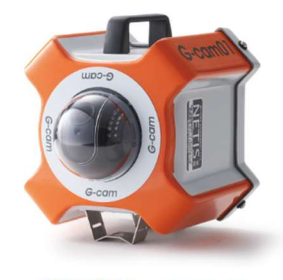

通信容量 30GB/月

通信 設置場所 パン (水平方向

チルト (垂直方向) ズーム (画角)

画素数 赤外線

イメージセンサー

光感度

#### 記録媒体

フレームレート 映像圧縮方式 動体検知機能 人感検知機能 マスク機能 電源 消費電力 防塵·防水機能 サイズ (レンズ含む) 重量 動作条件

モバイル通信(LTE) 屋内 / 屋外 355° (画角と合わせて 360° 以上の視野をカバー可能)  $90^\circ$ 焦点距離 2.7~13.5mm (光学5倍ズーム) 水平画角 22.6°~90° 200万画素 あり(ハイパワーLED) ※デフォルト設定: OFF 1/3" CMOS、 自動露出コントロール 自動ホワイトバランス、 WDR 設定可能 赤外線無効時: 0.1Lux 赤外線有効時: 0.0Lux (照射 20m) (自動照度コントロール: 設定により低照度環境下 で自動的に赤外線 ON) マイクロ SD カード (64GB) 約1週間分の映像を保存\* 最大 25fps (通信状況により変動) H.264 なし なし なし AC100V (50/60Hz) 最大 10W IP66 相当 H210mm×W210mm×D250mm 1.84kg

-30°C~55°C

G-cam02

通信容量無制限で 常時モニタリング

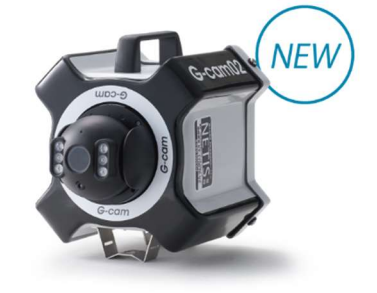

通信容量 無制限

モバイル通信 (LTE) 屋内 / 屋外 355° (画角と合わせて 360° 以上の視野をカバー可能)  $120^\circ$ 焦点距離 2.7~13.5mm (光学5倍ズーム) 水平画角 22.6°~90° 500万画素 あり(ハイパワーLED)

1/3" CMOS. 自動露出コントロール 自動ホワイトバランス、 WDR 設定可能 赤外線無効時: 0.1Lux 赤外線有効時: 0.0Lux (照射 50m) (自動照度コントロール: 設定により低照度環境下 で自動的に赤外線 ON) マイクロ SD カード (64GB) 約1週間分の映像を保存\* 最大 15fps (通信状況により変動) H.265 あり あり なし AC100V (50/60Hz) 最大 10W IP66 相当 H210mm×W210mm×D260mm  $2.3<sub>ka</sub>$ -30°C~55°C

※時間(期間)は目安です。操作、環境状況により変動いたします。

p. 25 ダウンロードはこちら→https://gcam.jp/

#### 安全にお使い頂くために

本製品をお使いになる方への危害、物的損害を未然に防ぎ、安全に使用していただくための注意事項を記 載しています。ご使用の際には必ず記載事項をお守りください。

#### ① はじめに

- ●本製品を修理、分解、改造しないでください。 故障と思った際は、すぐに弊社MIYOSHI(049-274-6776)までお問い合わせください。
- ●本製品の上に重いものをのせたり、強い力をかけないでください。
- ●本製品は日本国内でご使用ください。

#### ② 電源関係

- ●電源コードを使用する際に、束ねる、強く引っ張る、上に物をのせる、 加熱する、加工する、無理に曲げる等の行為は絶対にしないでください。
- ●電源プラグをコンセントから抜き差しする際には必ずプラグを持って行ってください。
- ●濡れた手でケーブルの抜き差し等の作業を行わないでください。
- ●使用中は電源を切らないでください。 電源が入っていない状態ではリアルタイム映像の監視と映像の録画はできません。
- ●電源プラグにほこりや汚れ、水滴、油などが付いている場合は、柔らかい布などで よく拭き取ってから使用してください。
- ●電源定格は定格1A以上のAC100Vの電源を使用してください。

#### ③ 使用上の注意・困ったときは

- ●必ず通電されていないことを確認してから設置を行ってください。
- ●単管パイプに取付ける場合は、付属の固定用ベルトをご使用ください。
- ●設置される場所や現場の規則に従い、不安定な場所は避けて安全に稼働できる場所へ設置してくださ い。
- ●無線パケットの性質上、不特定の時間で撮影データの閲覧・記録ができない場合がございます。
- ●回線未提供エリアや無線通信の送受信ができない場所には、本サービスの提供ができません。

#### ④ 映像の確認

●映像が確認できない場合

電源プラグがコンセントにしっかりと挿入されていることを確認してください。 電源プラグを一度抜き、10秒ほど時間を置いて再びコンセントを挿入してください。 時間帯や場所によっては電波の強度が弱くなり映像が安定しない場所があります。 また電波状況によって正しく録画や再生ができない場合があります。

p. 26 (ウンロードはこちら→https://gcam.jp/

### よくある質問

#### ●カメラ映像が見られない

#### 1)"UIDが無効"が表示される場合

・「UID」の打ち間違えを確認してください。

「UID」は半角英数字です。特に「-」が「ー(⾧棒)」になってしまっている例が多いです。

#### 2)"接続不良"が表示される場合

・カメラとご利用端末の調整に時間がかかることがありますので、電源入力後5分程度お待ちください。

- ・モバイルデータ通信エリアが弱い地域の可能性もあります。 弊社デスク(049-274-6776)までご連絡ください。
- ・会社事務所等のWi-fi環境でご利用の場合、VPN等のセキュリティがかかっている場合、 カメラに接続することができません。 スマホ等のモバイル端末の場合、Wi-fi通信を切断し、モバイルデータ通信の状態にしてご利用ください。

#### ●ソフトの動作(反応)が遅い

- 1)多数のユーザーが同時に同じカメラに接続している可能性があります。
- ・例えば、パソコンで接続したまま外出してしまうと、その時間も接続され続けることになります。 ※カメラ映像をご利用されないときは、ソフトウェアを閉じてください。

#### 2)G-cam01に関しては、高速通信の容量30GBを超えている可能性があります。

・容量を超えた場合、カメラの動作が遅くなったり画質が低下することがあります。

上記の同時接続数に問題がない状況で、明らかに動作が遅い場合(カメラの方向を操作後、30秒以上経ってから 反応する等)はモバイルデータ通信エリアが弱い地域の可能性もありますので、弊社デスク(049-274-6776) までご連絡ください。

### レンタル終了時の返却先

<< 出荷時の状態にした上で下記までご返却ください。>>

返送先:

〒359-0005

埼玉県所沢市神米金490-3

きぼう工房

TEL 04(2990)5502

※ご返却時は、同梱の着払い伝票にて発送をお願いします。

p. 28 ダウンロードはこちら→https://gcam.jp/